## Joining a Google Meet Using a Nickname (Elementary Students)

- 1. Go to meet.google.com
- 2. Click on "Using a meeting code" and type in the meeting name provided by your teacher. **Note:** If your teacher isn't in the Meet yet, you will get a message in the lower left corner saying, "You're not allowed to start a meeting." You will need to try entering the name again at you're scheduled meeting time.

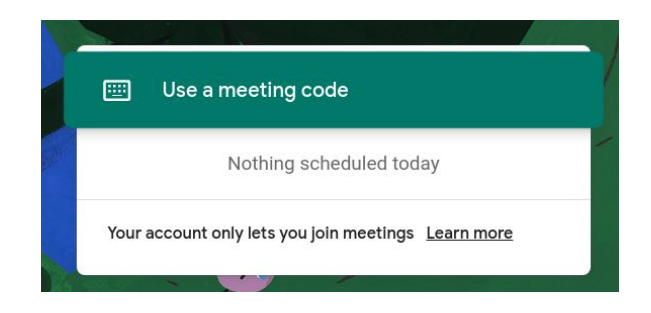

Click the "Join now" button to join the Meet.

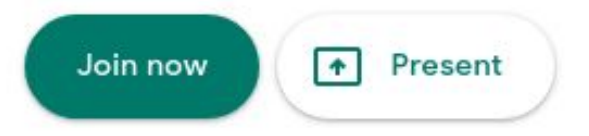

Once you have joined the meeting you will see 3 buttons along the bottom of the screen. You can hover your cursor at the bottom of the screen anytime to get these buttons to reappear.

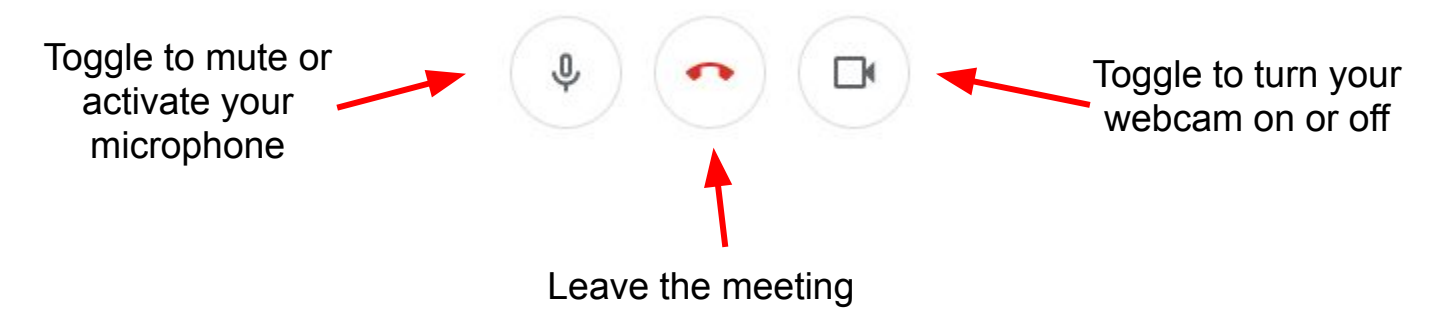

**Note:** Once everyone has left the Meet, you will not be able to rejoin until the teacher starts it again.

## Using Google Meet Features during a Video Call

**Caution:** In the people tab, if you click on a person's picture you will "pin" them as your view and your screen will not changed based on who is talking. Click again to unpin so that you can see who is talking.

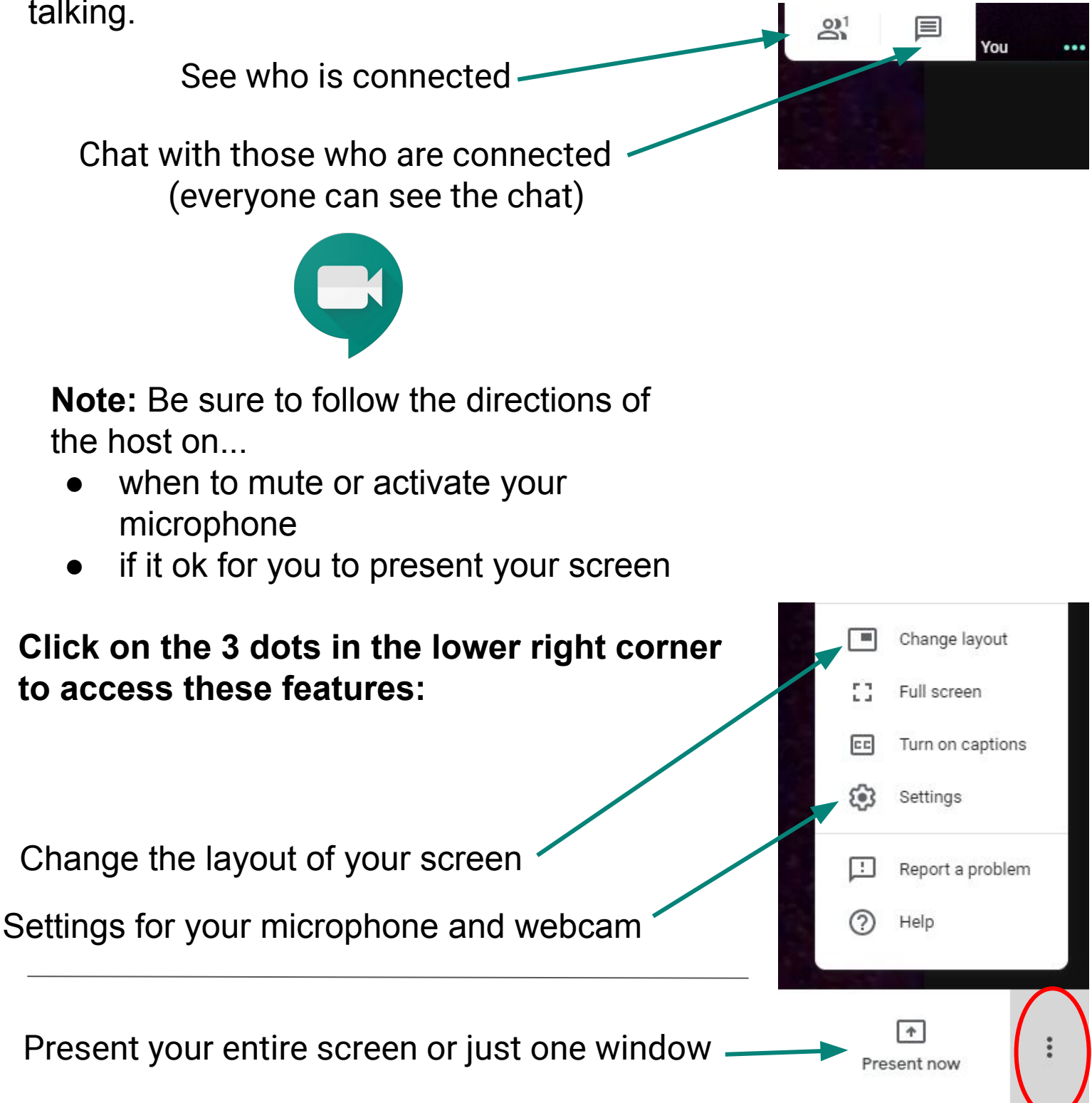

## Using the Google Meet Grid View Extension for Google Chrome

**Note:** You must use the Chrome Browser and be logged into Chrome with your Parkway Google account. This tool does not work on tablets or mobile devices.

> In a Google Meet you will now see a grid button in the upper right hand corner that toggles to turn it on or off as you click it.

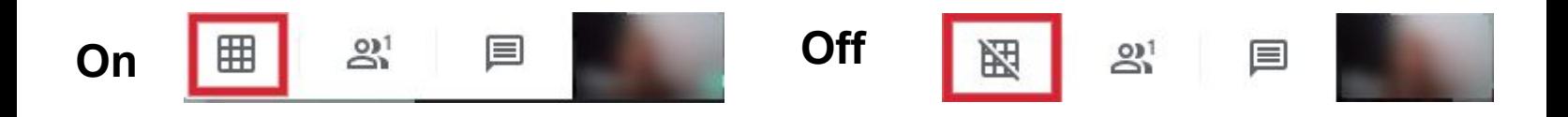

When you turn it on you will see all participants in a grid view.

Notice the options available to you in grid view. This only changes the view on your screen.

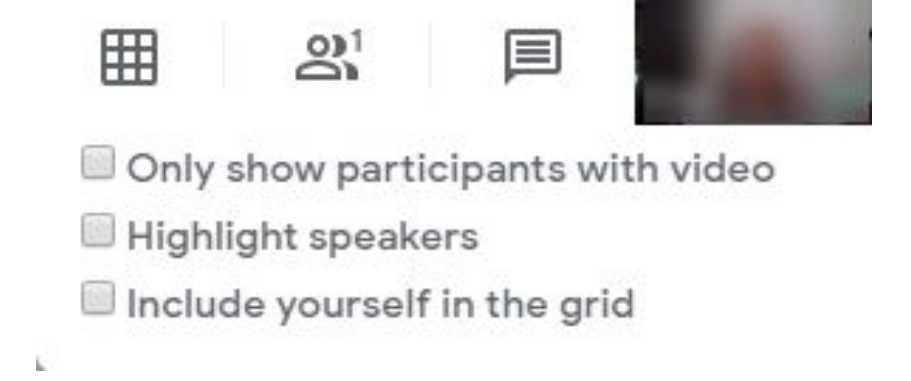